# **DA200/ DA300 Series**

# **Direct Thermal Bar Code Printer**

**USER'S MANUAL**

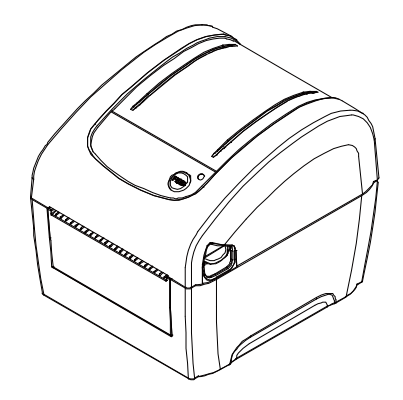

### **Copyright Information**

©2015 TSC Auto ID Technology Co., Ltd.

The copyright in this manual, the software and firmware in the printer described therein are owned by TSC Auto ID Technology Co., Ltd, All rights reserved.

CG Triumvirate is a trademark of Agfa Corporation. CG Triumvirate Bold Condensed font is under license from the Monotype Corporation. Windows is a registered trademark of Microsoft Corporation.

All other trademarks are the property of their respective owners.

Information in this document is subject to change without notice and does not represent a commitment on the part of TSC Auto ID Technology Co. No part of this manual may be reproduced or transmitted in any form or by any means, for any purpose other than the purchaser's personal use, without the expressed written permission of TSC Auto ID Technology Co.

### **Agency Compliance and Approvals**

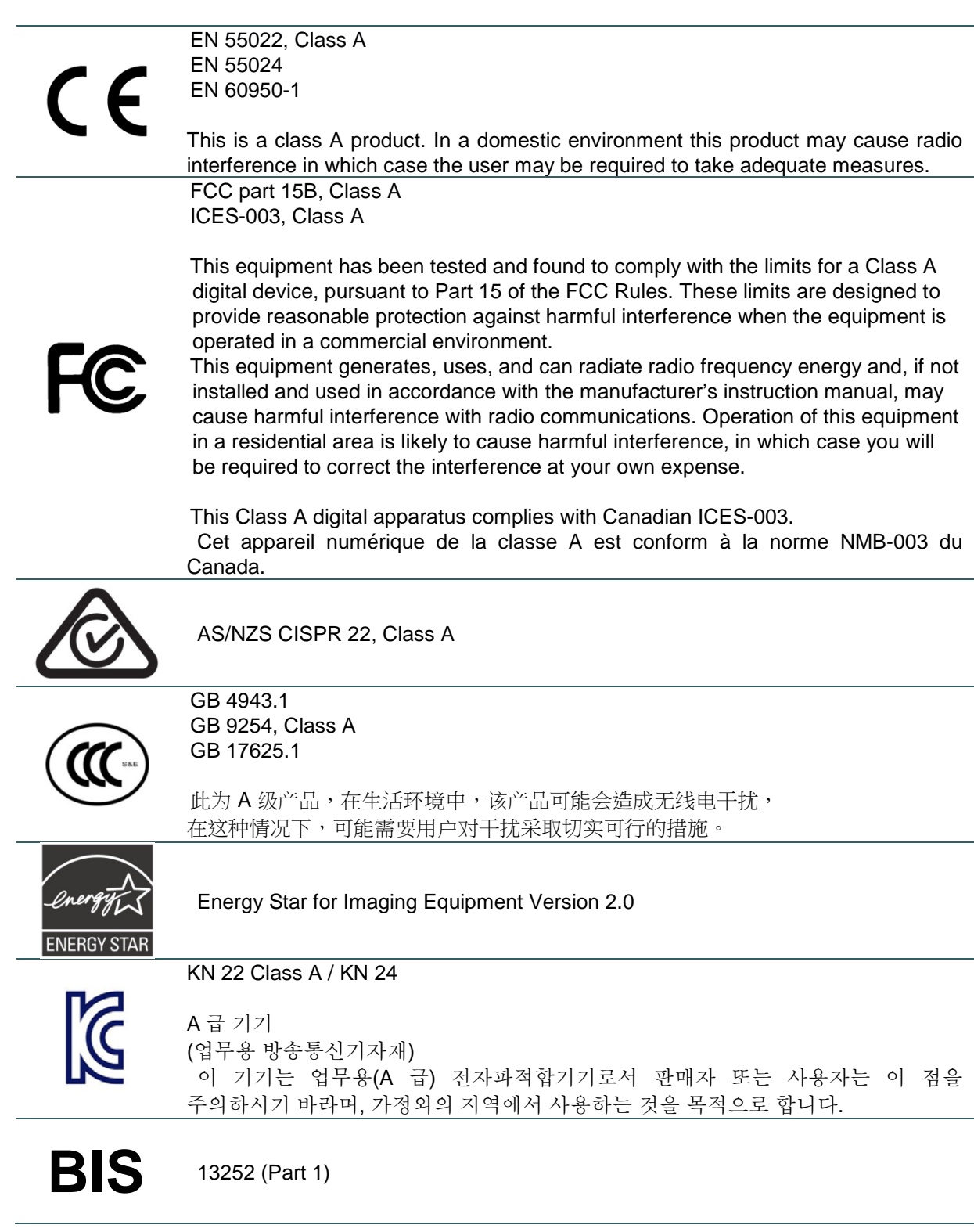

#### **Wichtige Sicherheits-Hinweise**

- 1. Bitte lesen Sie diese Hinweis sorgfältig durch.
- 2. Heben Sie diese Anleitung fűr den späteren Gebrauch auf.
- 3. Vor jedem Reinigen ist das Gerät vom Stromentz zu trennen. Verwenden Sie keine Flüssig-oder Aerosolreiniger. Am besten eignet sich ein angefeuchtetes Tuch zur Reinigung.
- 4. Die Netzanschluß-Steckdose soll nahe dem Gerät angebracht und leicht zugänglich sein.
- 5. Das Gerät ist vor Feuchtigkeit zu schűtzen.
- 6. Bei der Aufstellung des Gerätes ist auf sicheren Stand zu achten. Ein Kippen oder Fallen könnte Beschädigungen hervorrufen.
- 7. Beachten Sie beim Anschluß ans Stromnetz die Anschlußwerte.
- 8. Dieses Gerät kann bis zu einer Außentemperatur von maximal 40℃ betrieben werden.

#### **CAUTION :**

Risk of explosion if battery is replaced by an incorrect type.

Dispose of used batteries according to the instructions.

#### "VORSICHT"

Explosionsgefahr bei unsachgemäßen Austaush der Batterie. Ersatz nur durch denselben oder einem vom Hersteller empfohlenem ähnlichen Typ. Entsorgung gebrauchter Batterien nach Angabren des Herstellers.

#### **CAUTION :**

Any changes or modifications not expressly approved by the grantee of this device could void the user's authority to operate the equipment.

#### **CAUTION :**

HAZARDOUS MOVING PARTS, KEEP FINGER AND OTHER BODY PARTS AWAY.

# **Contents**

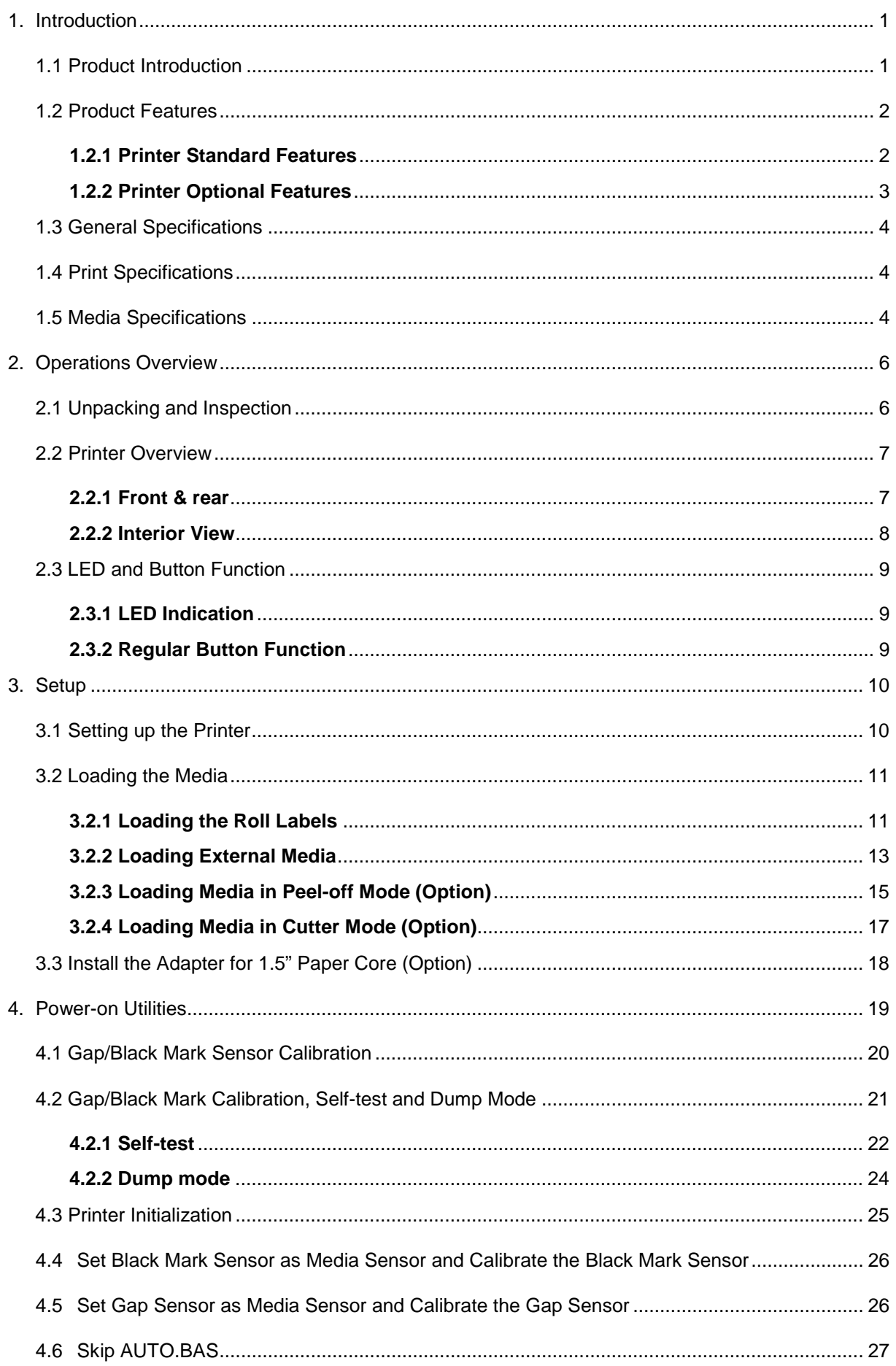

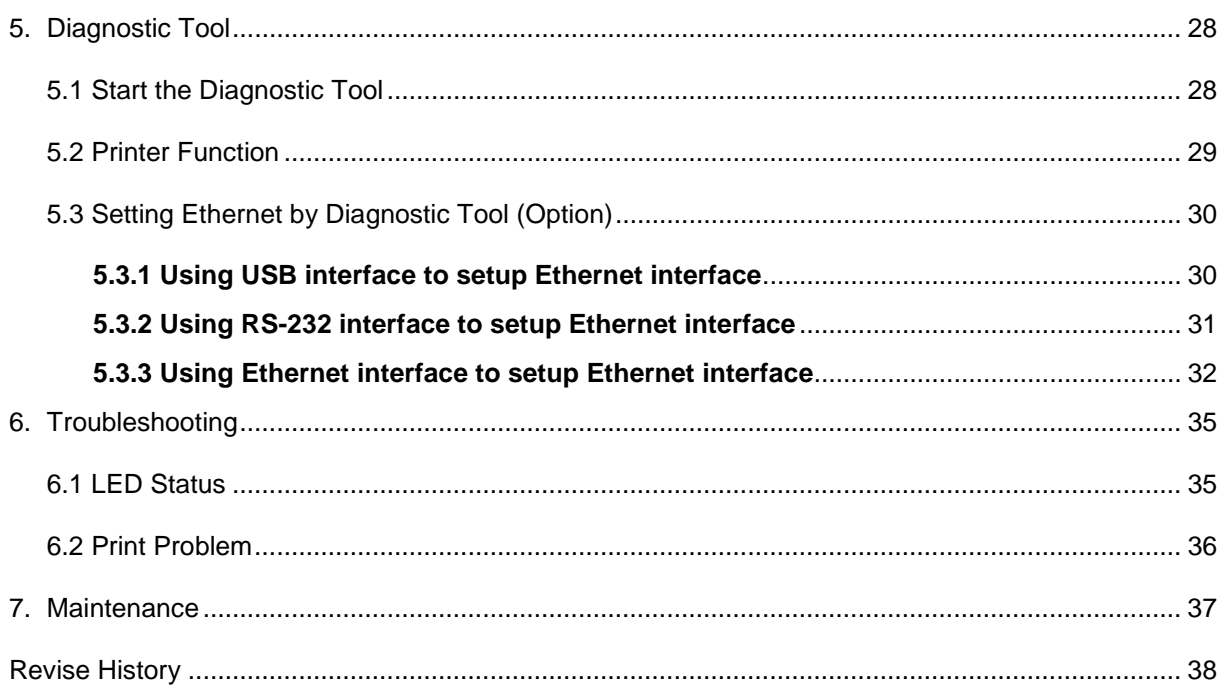

## <span id="page-7-0"></span>**1. Introduction**

### <span id="page-7-1"></span>**1.1 Product Introduction**

Thank you very much for purchasing TSC bar code printer.

The DA200 Series of direct thermal desktop printers are ideal for a wide variety of applications including product marking, point of sale, retail, small office, shipping labels, and other labeling and tag applications at the best price anywhere.

The DA200 Series is a perfect combination of affordability with a durable and reliable design. With a cost that can't be beat, the DA200 series offers both 203 and 300 dots per inch print resolution with printing speeds up to a fast 6 inches per second. The large 60 watt power supply produces high quality printed labels, even at its fastest print speeds.

For easy loading, the DA200 employs a user-friendly double-wall clamshell design with a large five-inch (outside diameter) center-biased media bay. The spring-loaded label roll holder makes loading simple. Topof-form sensing – by gap, black mark, or notch – is standard. The printer also comes with a head-open sensor.

The DA200 has plenty of memory with 128 MB Flash & 64 MB SDRAM that can be used for easy storage of fonts, international character sets and graphics, and it supports, "right out of the box," a fully compatible set of standard industry emulations, including Line Mode, Eltron<sup>®</sup> and Zebra<sup>®</sup> languages, making it easy to replace old installed hardware.

To print label formats, please refer to the instructions provided with your labeling software; if you need to write the custom programs, please refer to the TSPL/TSPL2 programming manual that can be found on the accessories CD-ROM or on TSC website at [http://www.tscprinters.com.](http://www.tscprinters.com/)

- − Applications
	- Small Parcel Shipping
	- Mail Room Address and Routing Labels
	- Shipping & Receiving
	- Entertainment and Transportation Ticketing
	- Retail Point-of-Sale
	- File-Folder Labeling

## <span id="page-8-0"></span>**1.2 Product Features**

### <span id="page-8-1"></span>**1.2.1 Printer Standard Features**

The printer offers the following standard features.

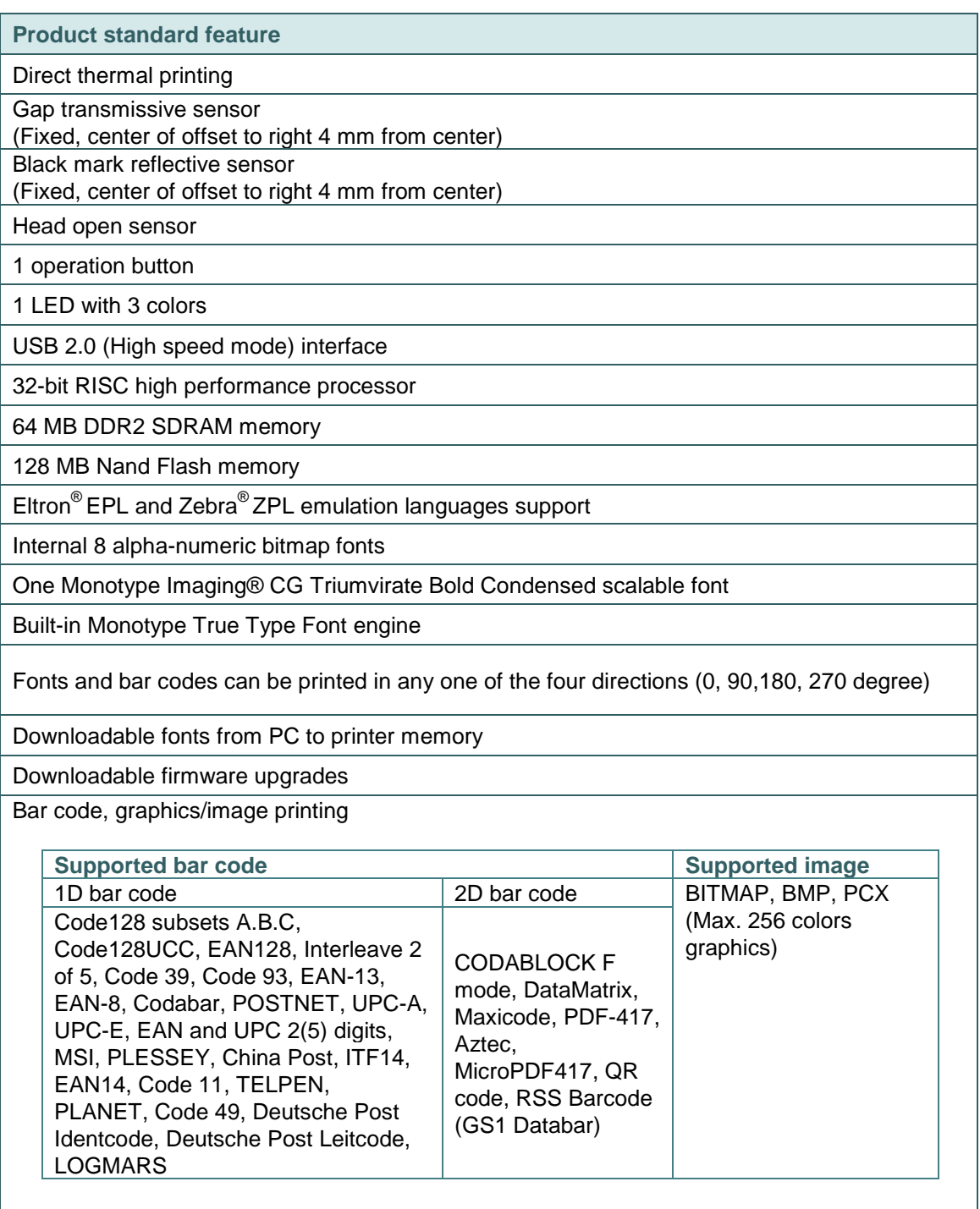

#### Code page

- Codepage 437 (English US)
- Codepage 737 (Greek)
- Codepage 850  $(Latin-1)$ <br>Codepage 852  $(l,atin-2)$
- Codepage 852 (Latin-2)
- Codepage 855 (Cyrillic)
- Codepage 857 (Turkish)
- Codepage 860 (Portuguese) Codepage 861 (Icelandic)
- 
- Codepage 862 (Hebrew)<br>Codepage 863 (Frepeb C
- Codepage 863 (French Canadian)<br>Codepage 864 (Arabic)
- Codepage 864 (Arabic)<br>Codepage 865 (Nordic)
- Codepage 865 (Nordic)<br>Codepage 866 (Russian
- Codepage 866 (Russian)
- Codepage 869 (Greek 2)
- Codepage 950 (Traditional Chinese)
- Codepage 936 (Simplified Chinese)
- Codepage 932 (Japanese)<br>Codepage 949 (Korean)
- Codepage 949 (Korean)<br>Codepage 1250 (Latin-2)
- Codepage 1250 (Latin-2)
- Codepage 1251 (Cyrillic)
- Codepage 1252 (Latin-1) Codepage 1253 (Greek)
- Codepage 1254 (Turkish)
- 
- Codepage 1255 (Hebrew)<br>Codepage 1256 (Arabic)
- Codepage 1256 (Arabic)<br>Codepage 1257 (Baltic)
- Codepage 1257 (Baltic)<br>Codepage 1258 (Vietna
- Codepage 1258 (Vietnam)<br>BSO-8859-1: Latin-1 (Wester
- ISO-8859-1: Latin-1 (Western European)<br>ISO-8859-2: Latin-2 (Central European)
- 1 ISO-8859-2: Latin-2 (Central European)<br>1 ISO-8859-3: Latin-3 (South European)
- ISO-8859-3: Latin-3 (South European) ISO-8859-4: Latin-4 (North European)<br>ISO-8859-5: Cyrillic
- SO-8859-5: Cyrillic<br>ISO-8859-6: Arabic
- $\cdot$  ISO-8859-6: Arabic
- **·** ISO-8859-7: Greek<br>· ISO-8859-8: Hebrey
- **ISO-8859-8: Hebrew**<br>ISO-8859-9: Turkish
- $\cdot$  ISO-8859-9: Turkish
- $\cdot$  ISO-8859-10: Nordic
- $\cdot$  ISO-8859-15: Latin-9
- UTF-8

### <span id="page-9-0"></span>**1.2.2 Printer Optional Features**

The printer offers the following optional features.

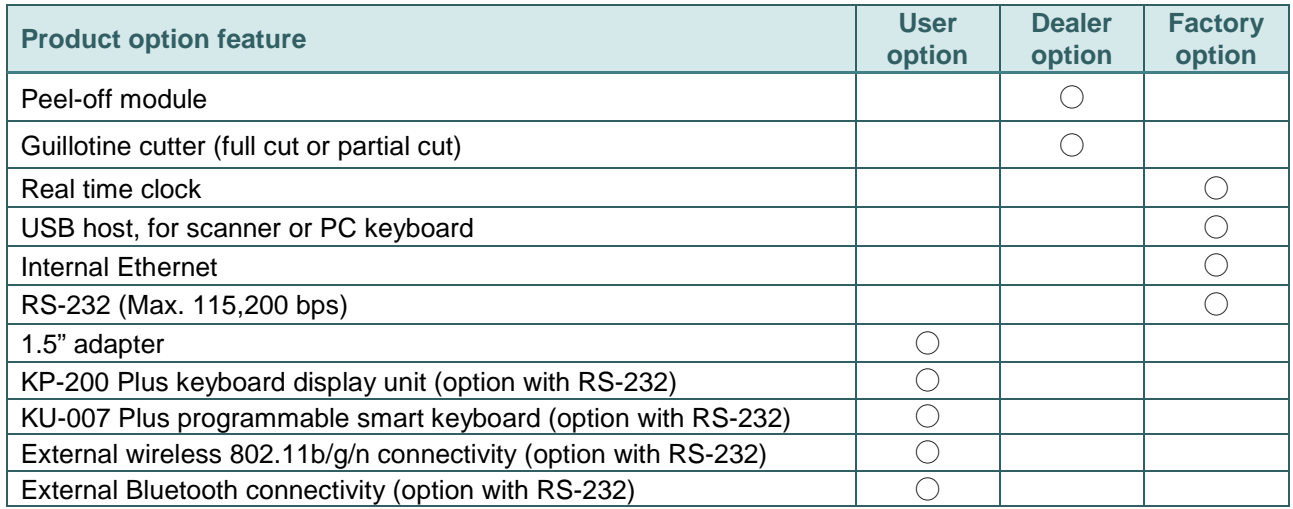

## <span id="page-10-0"></span>**1.3 General Specifications**

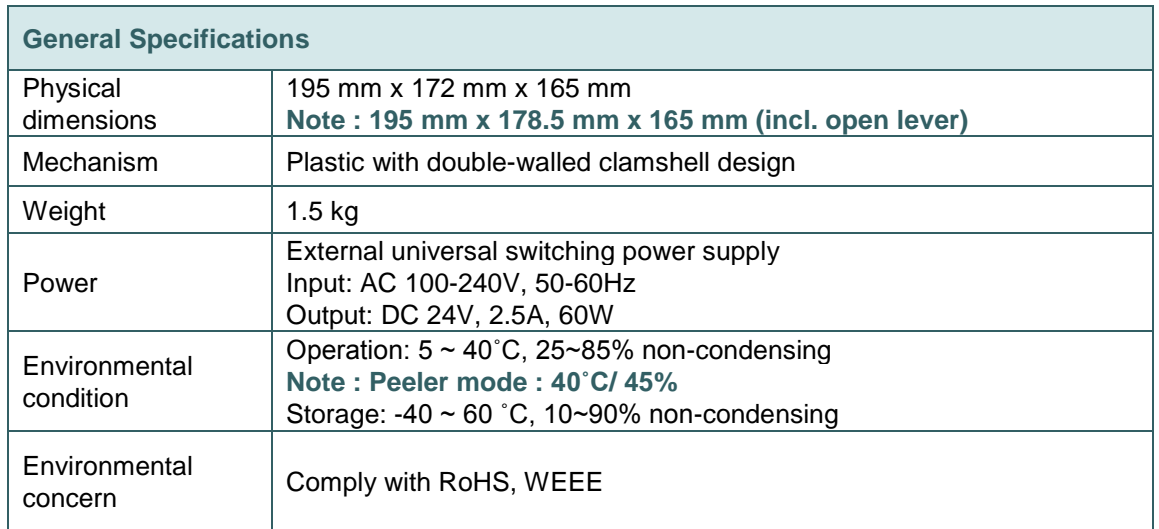

## <span id="page-10-1"></span>**1.4 Print Specifications**

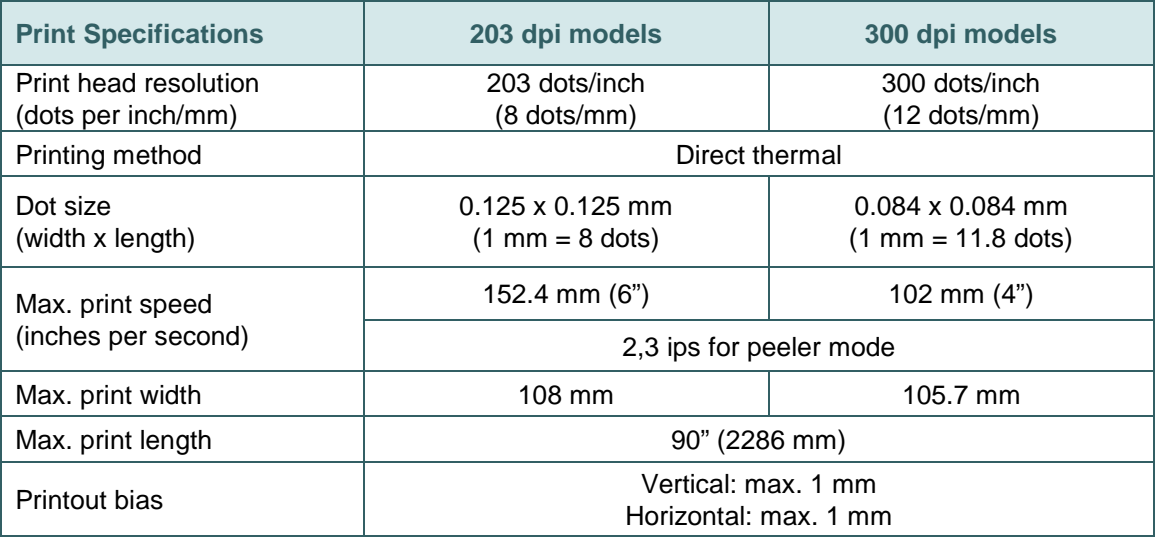

## <span id="page-10-2"></span>**1.5 Media Specifications**

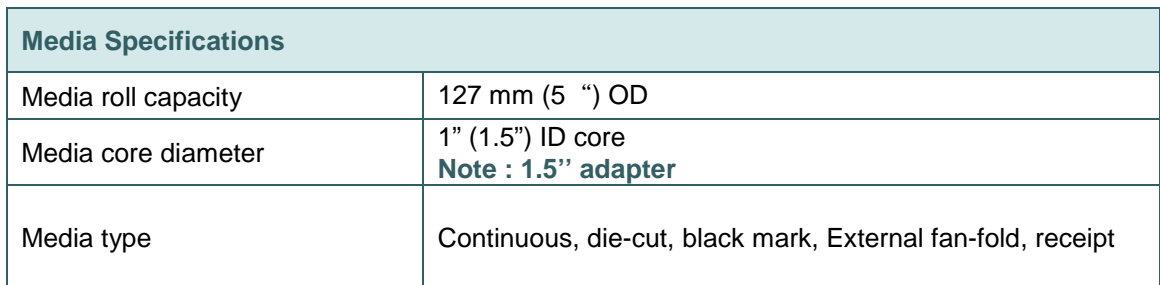

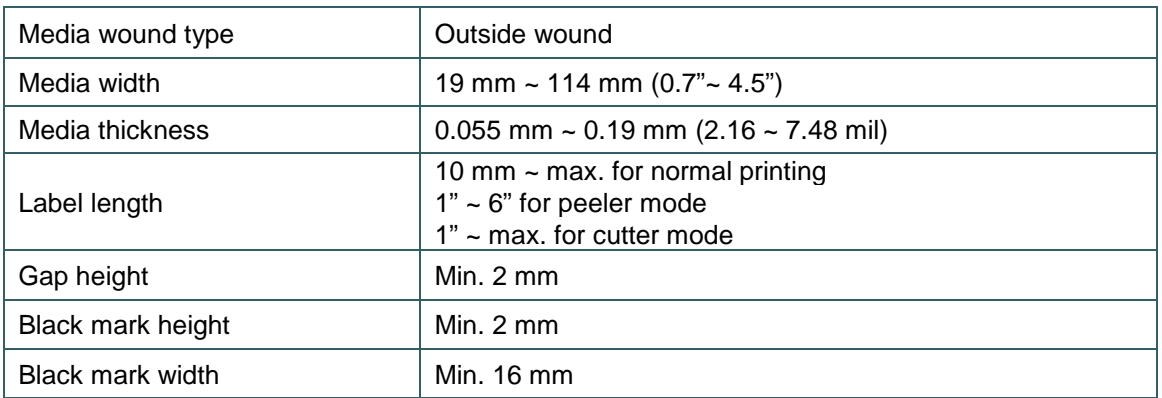

## <span id="page-12-0"></span>**2. Operations Overview**

### <span id="page-12-1"></span>**2.1 Unpacking and Inspection**

This printer has been specially packaged to withstand damage during shipping. Please carefully inspect the packaging and printer upon receiving the bar code printer. Please retain the packaging materials in case you need to reship the printer.

Unpacking the printer, the following items are included in the carton. If any parts are missing, please contact the Customer Service Department of your purchased reseller or distributor.

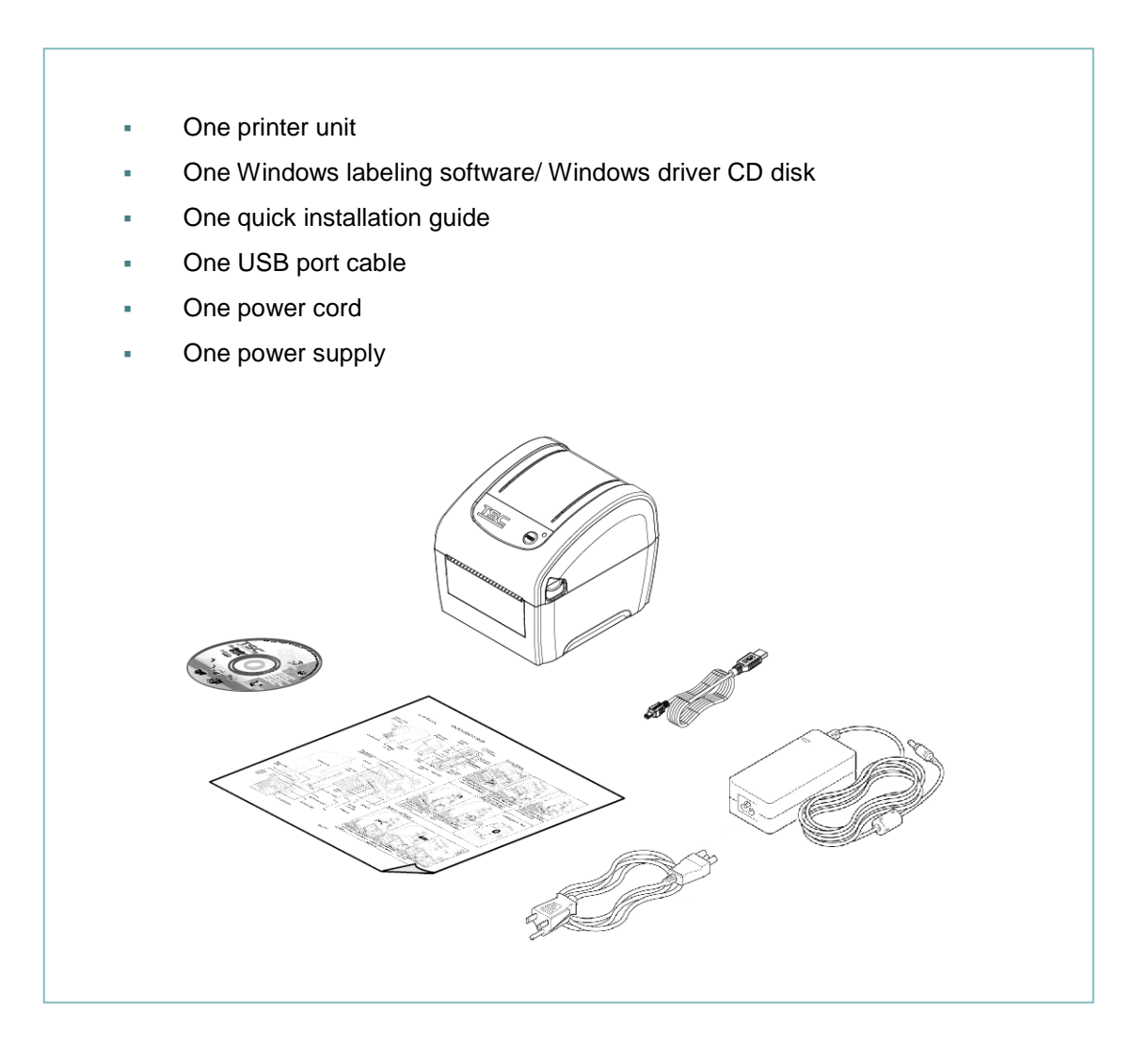

## <span id="page-13-0"></span>**2.2 Printer Overview**

### <span id="page-13-1"></span>**2.2.1 Front & rear**

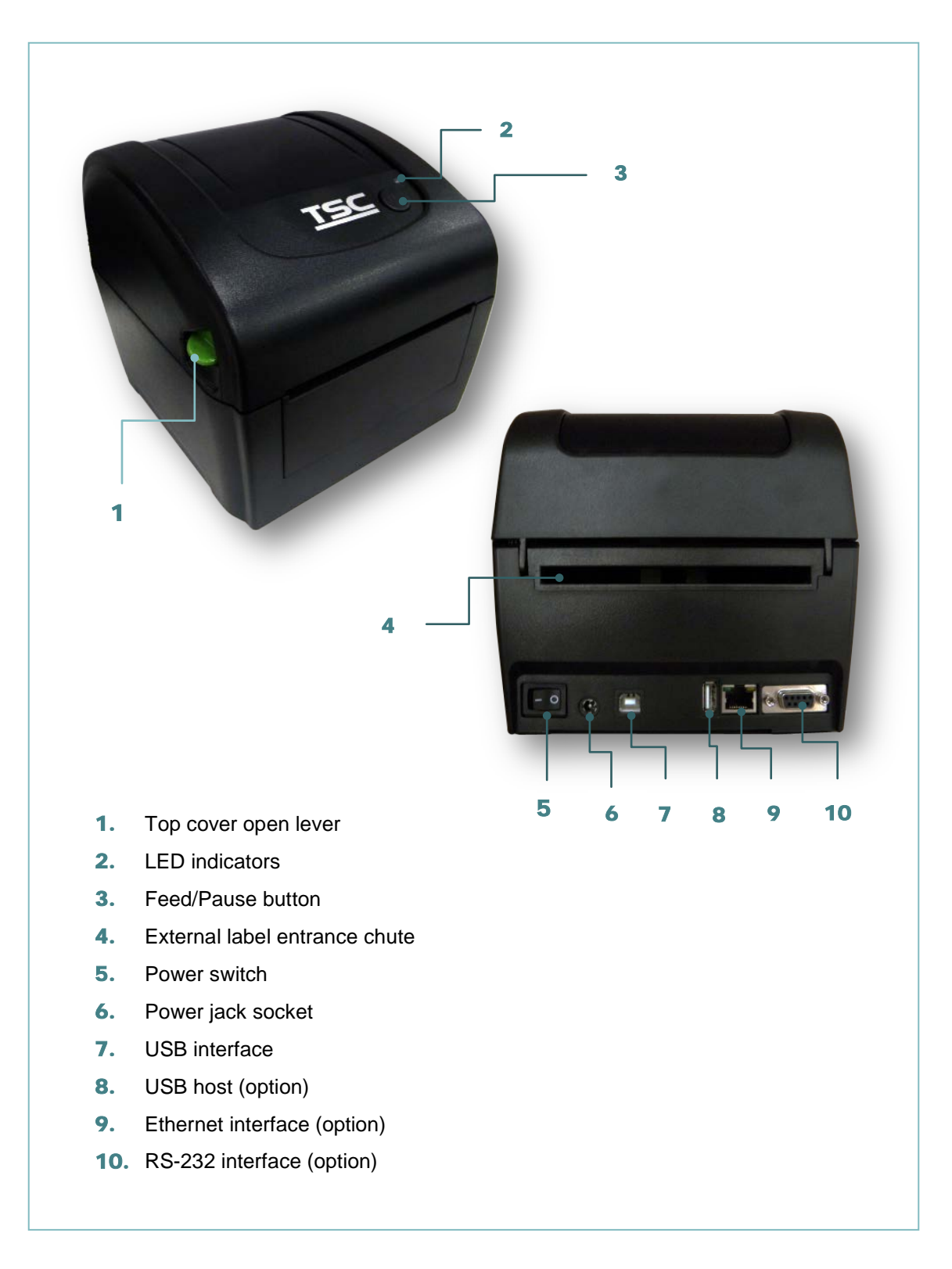

### <span id="page-14-0"></span>**2.2.2 Interior View**

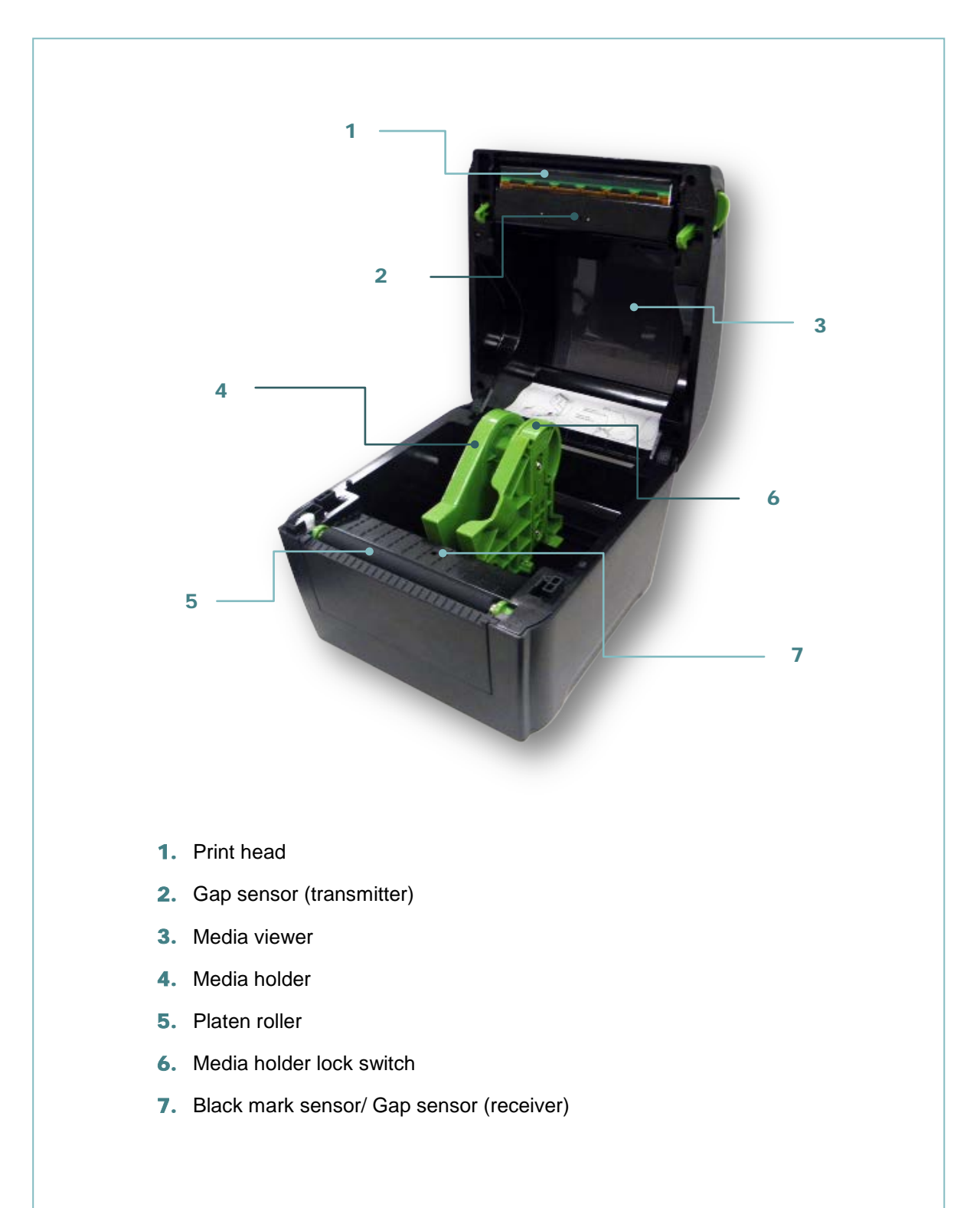

### <span id="page-15-0"></span>**2.3 LED and Button Function**

This printer has one button and one three-color LED indicator. By indicating the LED with different color and pressing the button, printer can feed labels, pause the printing job, select and calibrate the media sensor, print printer self-test report, reset printer to defaults (initialization). Please refer to the button operation below and "Power-on Utilities" section for different functions.

### <span id="page-15-1"></span>**2.3.1 LED Indication**

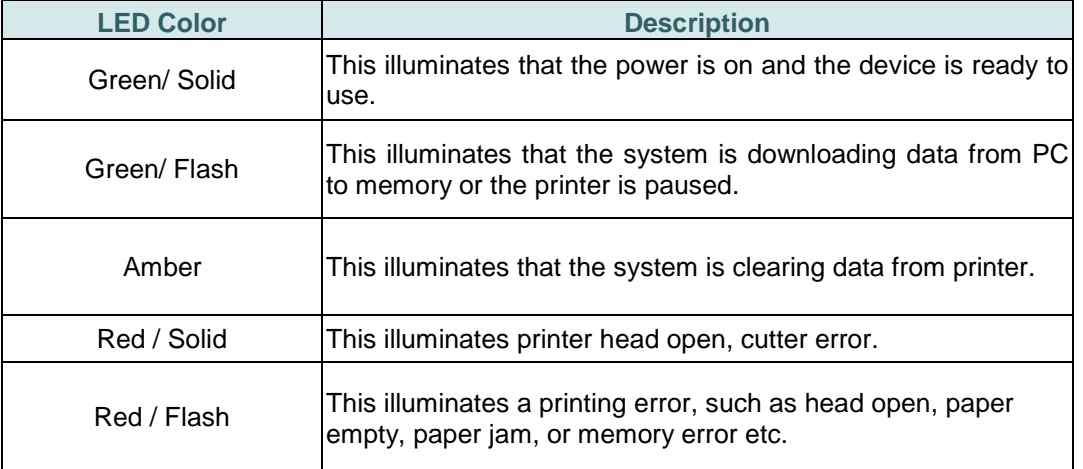

### <span id="page-15-2"></span>**2.3.2 Regular Button Function**

#### **1. Feed labels**

When the printer is at ready states (Green/ Solid), press the button to feed one label to the beginning of next.

#### **2. Pause the printing job**

When the printer is at printing states, press the button to pause a print job. When the printer is paused the LED will be green blinking. Press the button again to continue the printing job.

## <span id="page-16-0"></span>**3. Setup**

## <span id="page-16-1"></span>**3.1 Setting up the Printer**

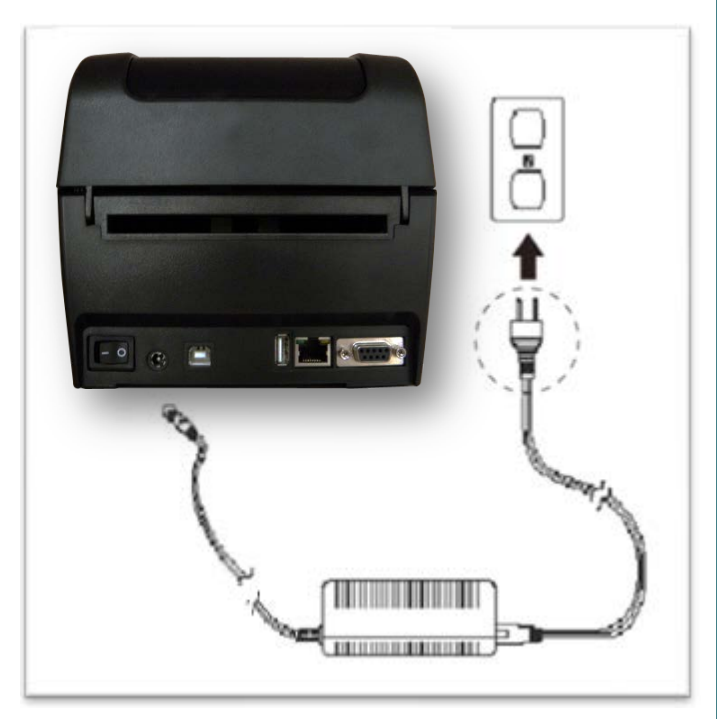

- 1. Place the printer on a flat, secure surface.
- 2. Make sure the power switch is off.
- 3. Connect the printer to the computer with the provided USB cable.
- 4. Plug the power cord into the AC power cord socket at the rear of the printer, and then plug the power cord into a properly grounded power outlet.

#### **Note:**

- **\* Please switch OFF (O) printer power switch prior to plug in the power cord to printer power jack.**
- **\* The interface picture here is for reference only. Please refer to the product specification for the interfaces availability.**

## <span id="page-17-0"></span>**3.2 Loading the Media**

### <span id="page-17-1"></span>**3.2.1 Loading the Roll Labels**

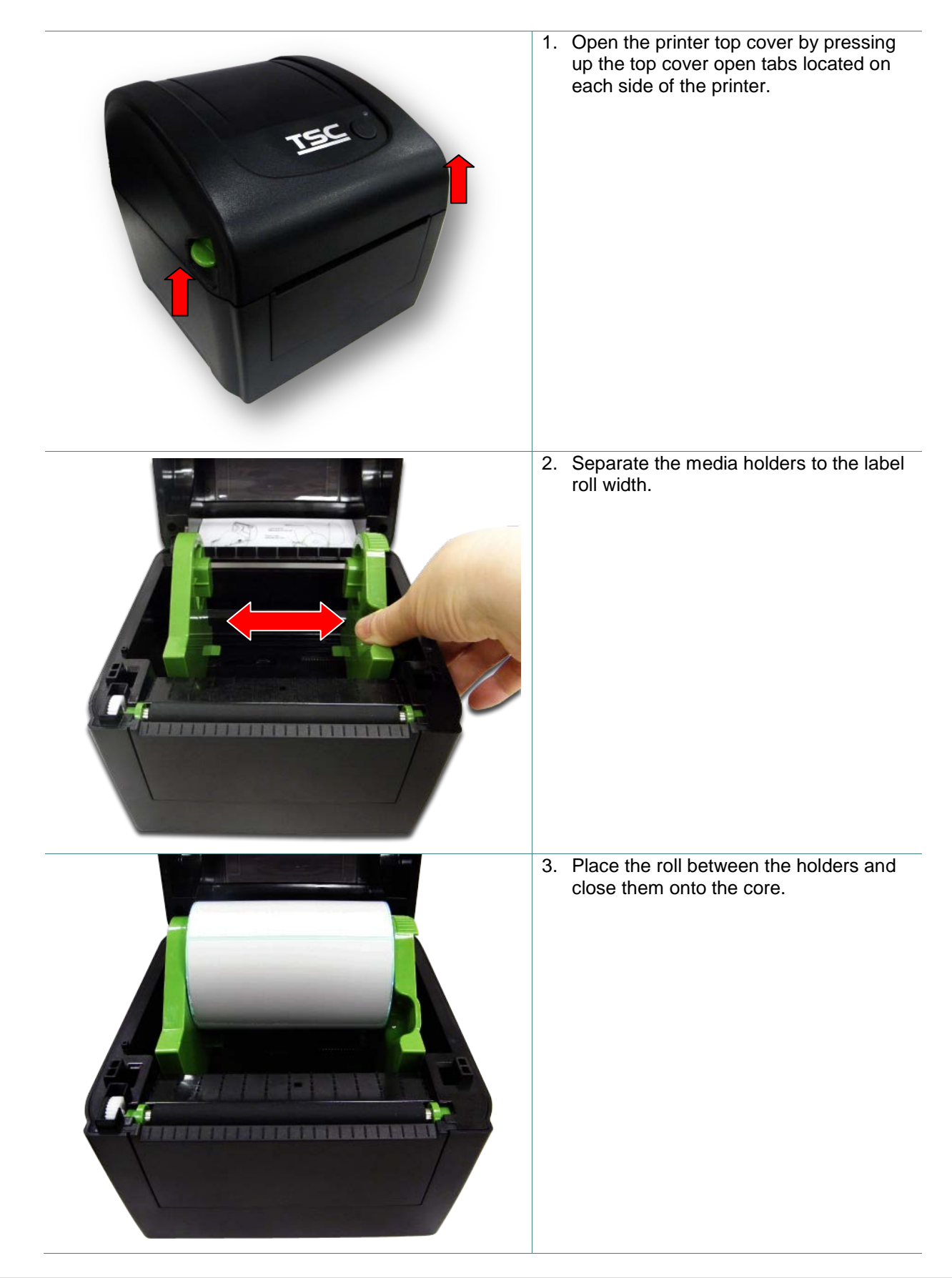

4. Place the label leading edge onto the platen roller. (printing side face up)

- 5. Close the top cover gently and make sure the cover latches securely. 6. Use "Diagnostic Tool" to set the media
	- sensor type and calibrate the selected sensor. (Start the "Diagnostic tool"  $\rightarrow$ Select the "Printer Configuration" tab  $\rightarrow$ Click the "Calibrate Sensor" button)

#### **Note:**

- **\* Please calibrate the gap/black mark sensor when changing media.**
- **\* Please refer to video on [TSC YouTube](http://www.youtube.com/tscautoid) or driver CD.**

### <span id="page-19-0"></span>**3.2.2 Loading External Media**

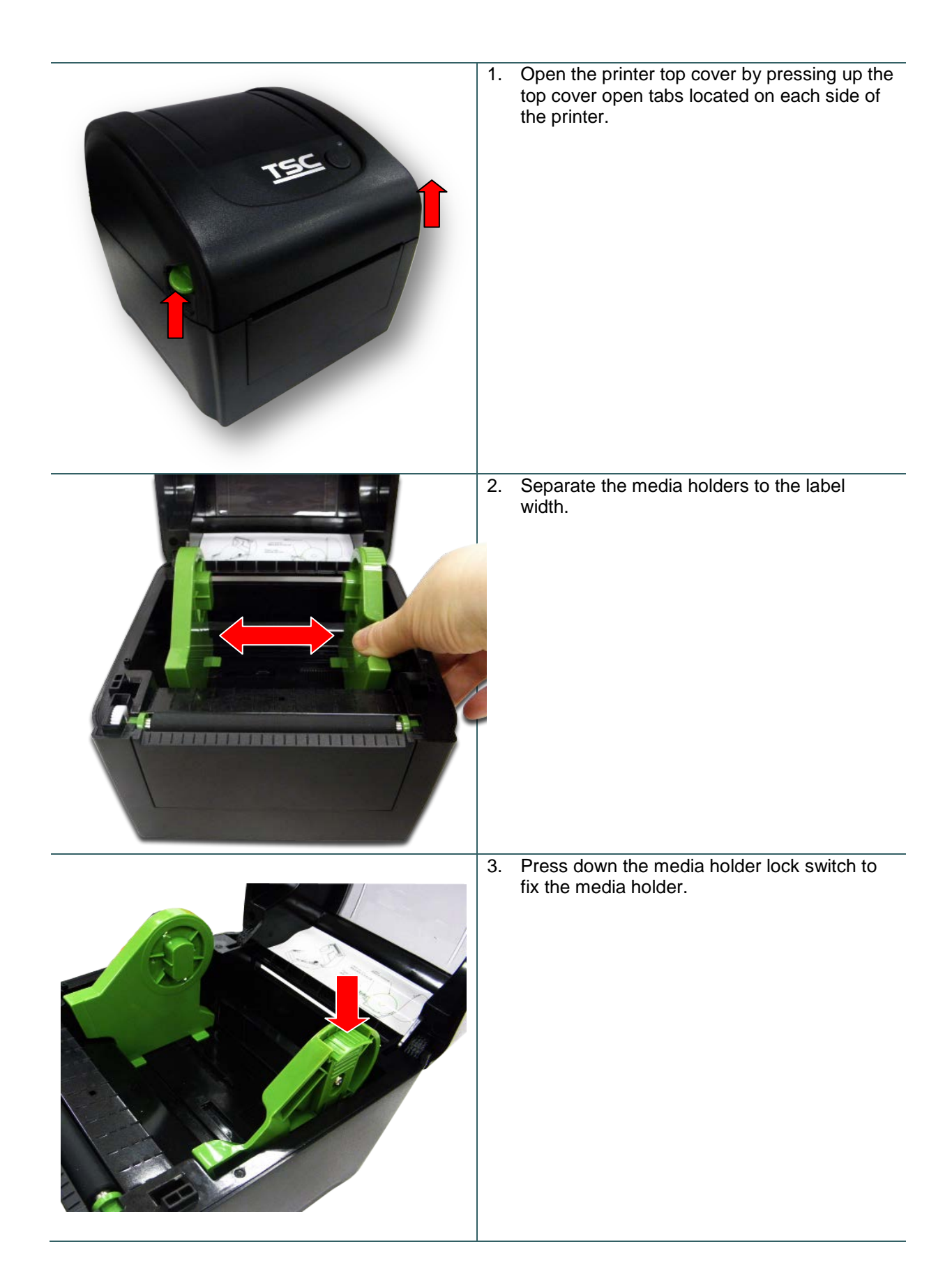

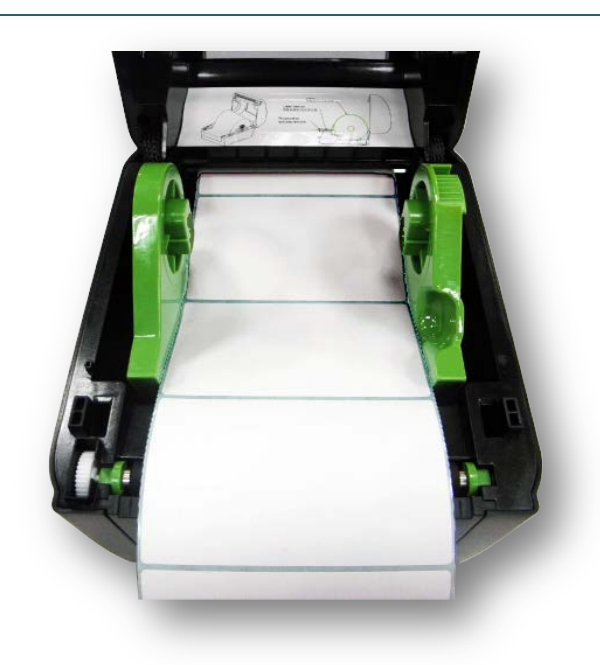

- 4. Feed the media through the rear external label entrance chute. (printing side face up) Place the label leading edge onto the platen roller.
- 5. Close the top cover gently and make sure the cover latches securely.
- 6. Use "Diagnostic Tool" to set the media sensor type and calibrate the selected sensor. (Start the "Diagnostic tool"  $\rightarrow$  Select the "Printer Configuration" tab  $\rightarrow$  Click the "Calibrate Sensor" button)

#### **Note:**

- **\* Please calibrate the gap/black mark sensor when changing media.**
- **\* Please refer to video on [TSC YouTube](http://www.youtube.com/tscautoid) or driver CD.**

<span id="page-21-0"></span>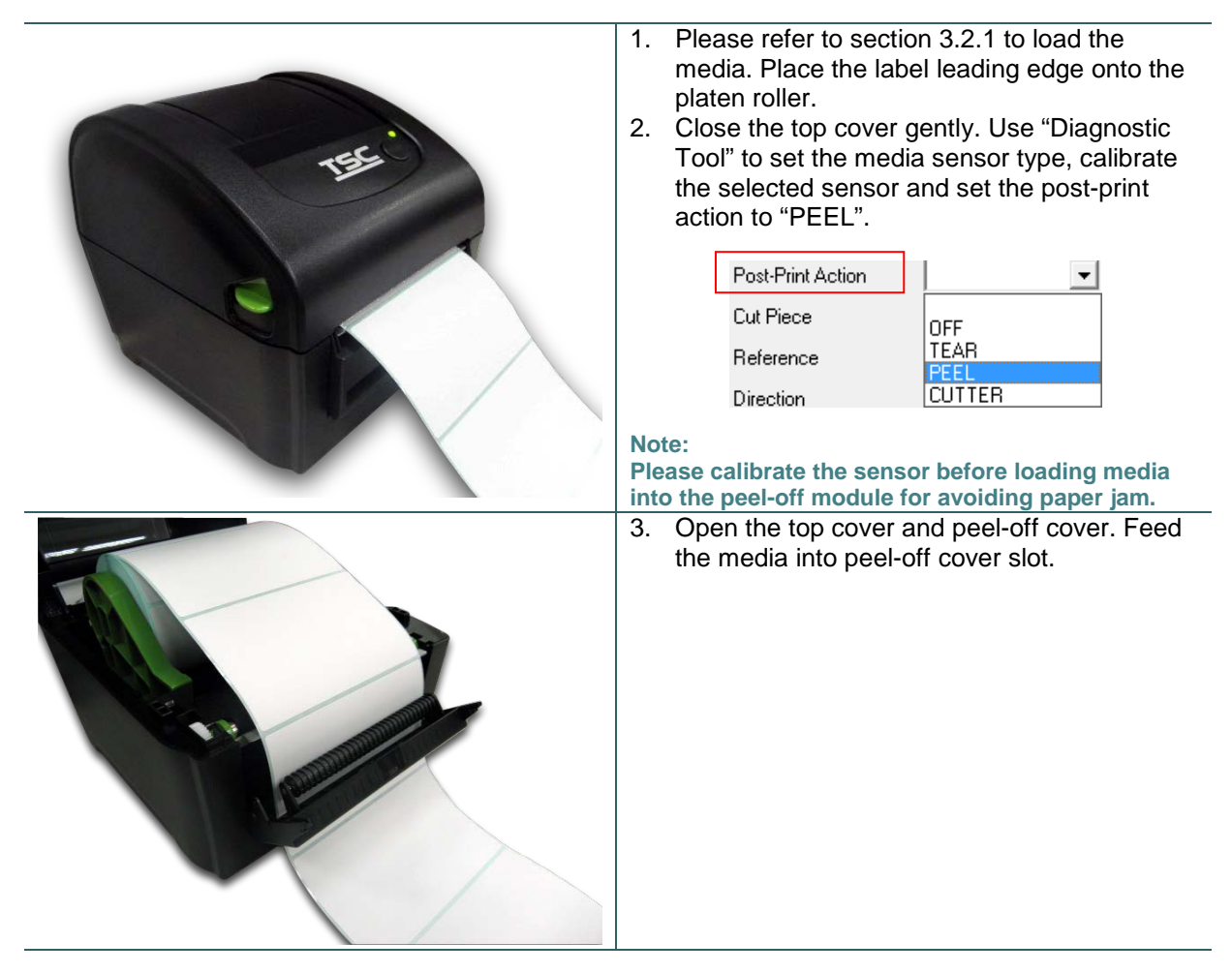

4. Close the peel-off cover and printer cover.

#### **Note:**

**Make sure the latches of peel-off cover are engaged securely by printer cover.**

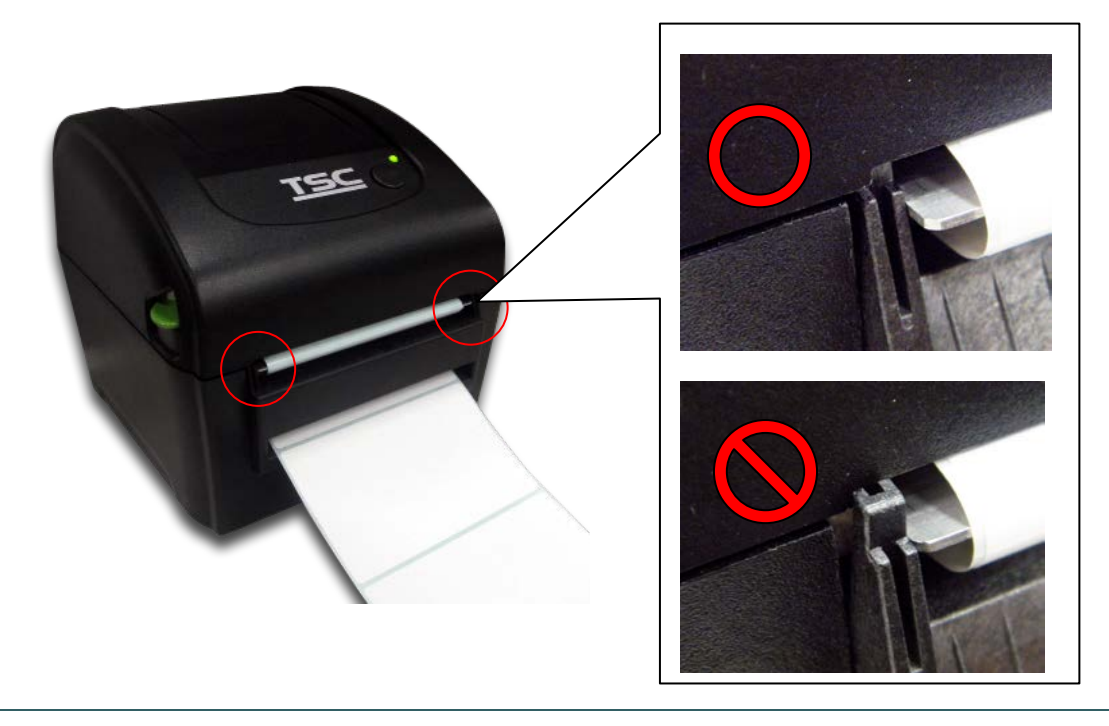

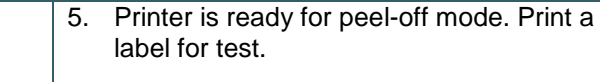

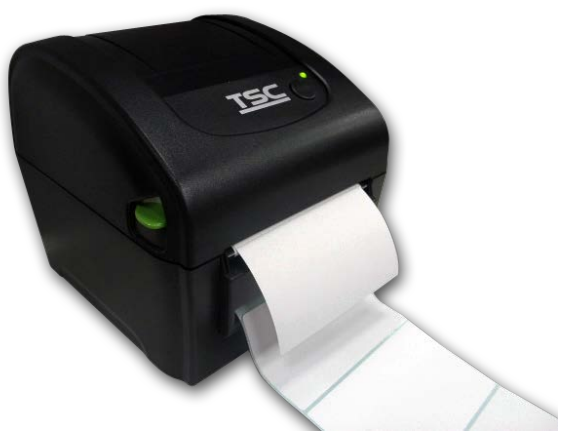

#### **Note:**

- **\* Please calibrate the gap/black mark sensor when changing media.**
- **\* Please refer to video on [TSC YouTube](http://www.youtube.com/tscautoid) or driver CD.**

<span id="page-23-0"></span>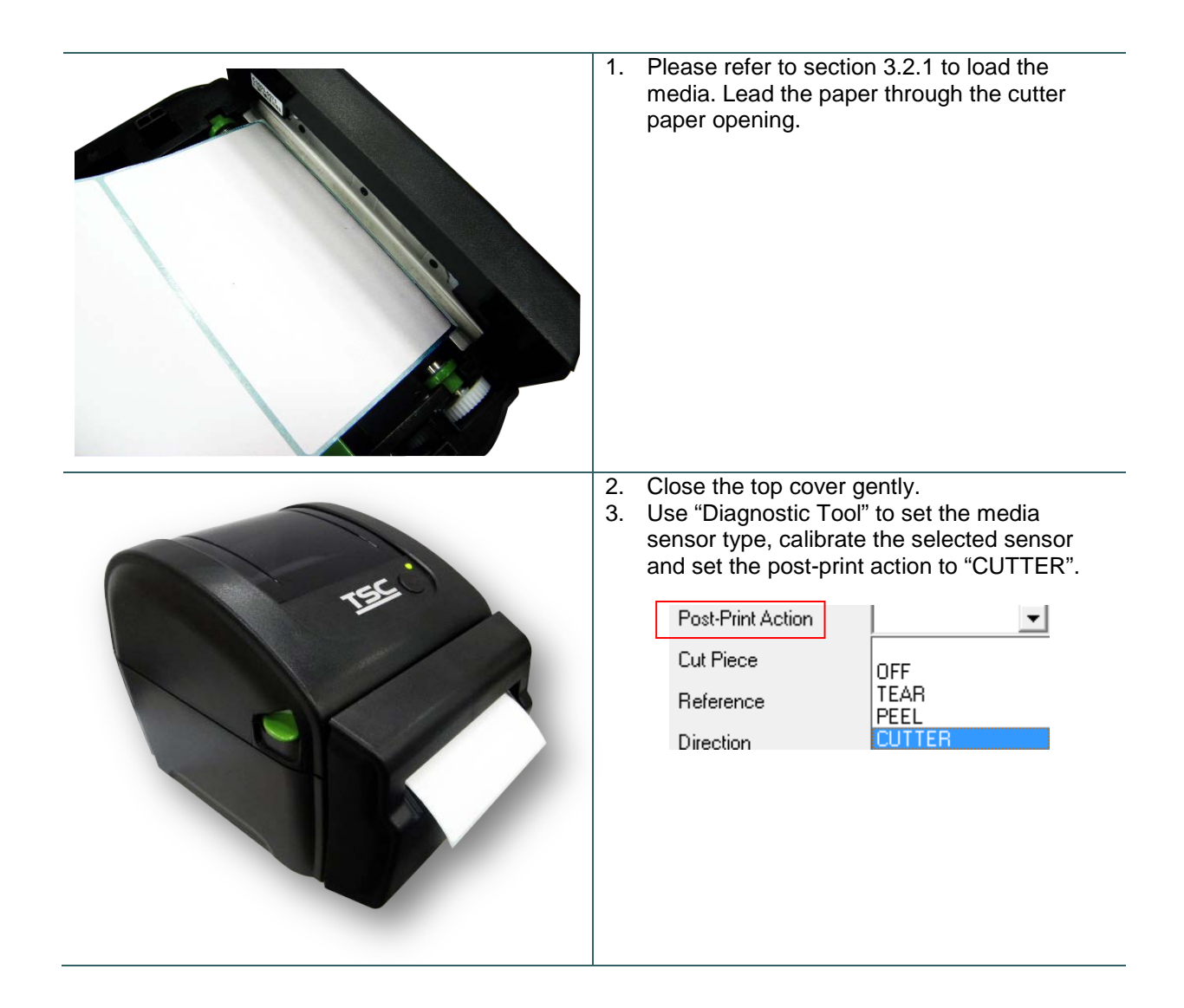

## <span id="page-24-0"></span>**3.3 Install the Adapter for 1.5" Paper Core (Option)**

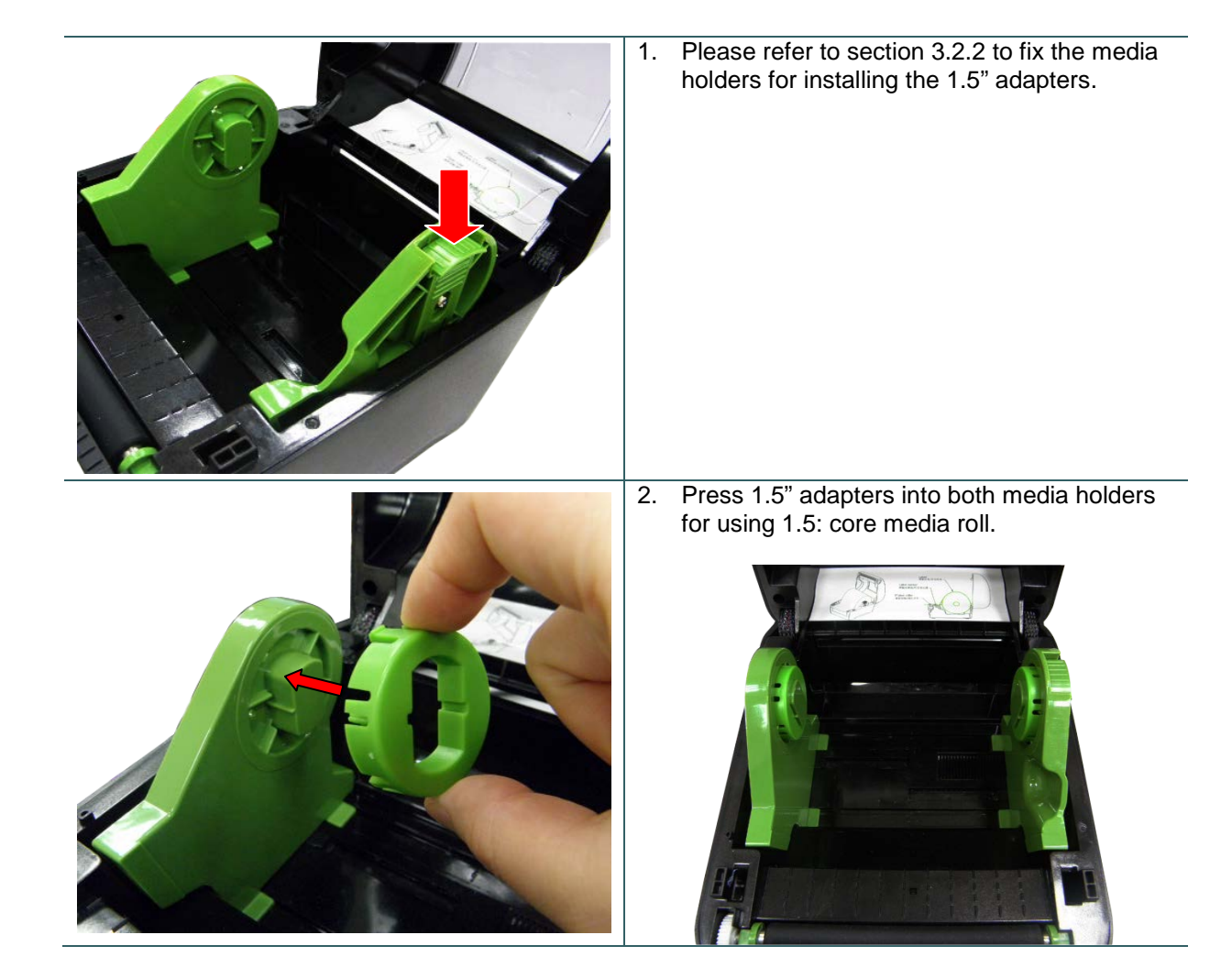

## <span id="page-25-0"></span>**4. Power-on Utilities**

There are six power-on utilities to set up and test printer hardware. These utilities are activated by pressing FEED button then turning on the printer power simultaneously and release the button at different color of LED.

Please follow the steps below for different power-on utilities.

- 1. Turn off the power switch.
- 2. Hold on the button then turn on the power switch.
- 3. Release the button when LED indicates with different color for different functions.

![](_page_25_Picture_144.jpeg)

## <span id="page-26-0"></span>**4.1 Gap/Black Mark Sensor Calibration**

Gap/black mark sensor sensitivity should be calibrated at the following conditions:

- 1. A brand new printer
- 2. Change label stock.
- 3. Printer initialization.

Please follow the steps below to calibrate the gap/black mark sensor.

- 1. Turn off the power switch.
- 2. Hold on the button then turn on the power switch.

3 Release the button when LED becomes **red** and blinking. (Any red will do during the 5 blinks).

- $\blacksquare$  It will calibrate the gap/black mark sensor sensitivity.
- $\blacksquare$  The LED color will be changed as following order: Amber  $\rightarrow$  red (5 blinks)  $\rightarrow$  amber (5 blinks)  $\rightarrow$  green (5 blinks)  $\rightarrow$  green/amber (5 blinks)  $\rightarrow$  red/amber

(5 blinks)  $\rightarrow$  solid green

**Note:** 

- **1. Sensor calibration can be done by Diagnostic Tool or by power on utility. Please refer to "Diagnostic Tool" section for more information.**
- **2. Please select gap or black mark sensor type prior to calibrate the sensor.**

## <span id="page-27-0"></span>**4.2 Gap/Black Mark Calibration, Self-test and Dump Mode**

While calibrate the gap/black mark sensor, printer will measure the label length, print the internal configuration (self-test) on label and then enter the dump mode. To calibrate gap or black mark sensor, depends on the sensor setting in the last print job.

Please follow the steps below to calibrate the sensor.

- 1.Turn off the power switch.
- 2. Hold on the button then turn on the power switch.

3. Release the button when LED becomes **amber** and blinking. (Any amber will do during the 5 blinks)

- The LED color will be changed as following order. Amber  $\rightarrow$  red (5 blinks)  $\rightarrow$  **amber (5 blinks)**  $\rightarrow$  green (5 blinks)  $\rightarrow$  green/amber (5 blinks)  $\rightarrow$ red/amber (5 blinks)  $\rightarrow$  solid green
- 4. It calibrates the sensor and measures the label length and prints internal settings then enter the dump mode.

#### **Note:**

- **1. Sensor calibration can be done by Diagnostic Tool or by power on utility. Please refer to "Diagnostic Tool" section for more information.**
- **2. Please select gap or black mark sensor type prior to calibrate the sensor.**

### <span id="page-28-0"></span>**4.2.1 Self-test**

Printer will print the printer configuration after media sensor calibration. Self-test printout can be used to check if there is any dot damage on the heater element, printer configurations and available memory space.

![](_page_28_Picture_133.jpeg)

![](_page_29_Figure_0.jpeg)

### <span id="page-30-0"></span>**4.2.2 Dump mode**

Printer will enter dump mode after printing printer configuration. In the dump mode, all characters will be printed in 2 columns as following. The left side characters are received from your system and right side data are the corresponding hexadecimal value of the characters. It allows users or engineers to verify and debug the program.

![](_page_30_Figure_2.jpeg)

**Note:**

- **1. Dump mode requires 4" wide paper width.**
- **2. Turn off / on the power or press FEED button to resume printer for normal printing. (Ready mode)**

### <span id="page-31-0"></span>**4.3 Printer Initialization**

Printer initialization is used to clear DRAM and restore printer settings to defaults.

Printer initialization is activated by the following procedures.

- 1. Turn off the power switch.
- 2. Hold on the button then turn on the power switch.
- 3. Release the button when LED turns **green** after 5 amber blinks. (Any green will do during the 5 blinks).
- The LED color will be changed as following: Amber → red (5 blinks) → amber (5 blinks) → green (5 blinks) → green/amber (5 blinks) → red/amber (5 blinks)  $\rightarrow$  solid green

Printer configuration will be restored to defaults as below after initialization.

![](_page_31_Picture_176.jpeg)

**Note:** 

**When printer initialization has done, please calibrate the gap or black mark sensor before printing.**

## <span id="page-32-0"></span>**4.4 Set Black Mark Sensor as Media Sensor and Calibrate the Black Mark Sensor**

Please follow the steps as below.

- 1. Turn off the power switch.
- 2. Hold on the button then turn on the power switch.

3. Release the button when LED turns **green/amber** after 5 green blinks. (Any green/amber will do during the 5 blinks).

■ The LED color will be changed as following: Amber → red (5 blinks) → amber (5 blinks) → green (5 blinks) → green/amber (5 blinks) → red/amber (5 blinks)  $\rightarrow$  solid green

### <span id="page-32-1"></span>**4.5 Set Gap Sensor as Media Sensor and Calibrate the Gap Sensor**

Please follow the steps as below.

1. Turn off the power switch.

2. Hold on the button then turn on the power switch.

3. Release the button when LED turns **red/amber** after 5 green/amber blinks. (Any red/amber will do during the 5 blinks).

■ The LED color will be changed as following: Amber → red (5 blinks) → amber (5 blinks) → green (5 blinks) → green/amber (5 blinks) → red/amber **(5 blinks)**  $\rightarrow$  solid green

## <span id="page-33-0"></span>**4.6 Skip AUTO.BAS**

TSPL2 programming language allows user to download an auto execution file to flash memory. Printer will run the AUTO.BAS program immediately when turning on printer power. The AUTO.BAS program can be interrupted without running the program by the power-on utility.

Please follow the procedures below to skip an AUTO.BAS program.

- 1. Turn off printer power.
- 2. Press the FEED button and then turn on power.
- 3. Release the FEED button when LED becomes **solid green**.
- The LED color will be changed as following: Amber  $\rightarrow$  red (5 blinks)  $\rightarrow$  amber (5 blinks)  $\rightarrow$  green (5 blinks)  $\rightarrow$  green/amber (5 blinks)  $\rightarrow$  red/amber (5 blinks) **solid green**
- 4. Printer will be interrupted to run the AUTO.BAS program.

## <span id="page-34-0"></span>**5. Diagnostic Tool**

TSC's Diagnostic Utility is an integrated tool incorporating features that enable you to explore a printer's settings/status; change a printer's settings; download graphics, fonts and firmware; create a printer bitmap font; and send additional commands to a printer. With the aid of this powerful tool, you can review printer status and setting in an instant, which makes it much easier to troubleshoot problems and other issues.

### <span id="page-34-1"></span>**5.1 Start the Diagnostic Tool**

1. Double click on the Diagnostic tool icon the Diagnostic tool icon to start the software.

2. There are four features (Printer Configuration, File Manager, Bitmap Font Manager, Command Tool) included in the Diagnostic utility.

![](_page_34_Picture_74.jpeg)

## <span id="page-35-0"></span>**5.2 Printer Function**

- 1. Connect the printer and computer with a cable.
- 2. Select the PC interface connected with bar code printer.

![](_page_35_Picture_155.jpeg)

- 3. Click the "Printer Function" button to setup.
- 4. The detail functions in the Printer Function Group are listed as below.

![](_page_35_Picture_156.jpeg)

**For more information about Diagnostic Tool, please refer to the diagnostic utility quick start guide in the CD disk \ Utilities directory.**

## <span id="page-36-0"></span>**5.3 Setting Ethernet by Diagnostic Tool (Option)**

The Diagnostic Utility is enclosed in the CD disk \Utilities directory or can be downloaded from [www.tscprinters.com](http://www.tscprinters.com/) website. Users can use Diagnostic Tool to setup the Ethernet by USB and Ethernet interfaces. The following contents will instruct users how to configure the Ethernet by these interfaces.

### <span id="page-36-1"></span>**5.3.1 Using USB interface to setup Ethernet interface**

- 1. Connect the USB cable between the computer and the printer.
- 2. Turn on the printer power.
- 3. Start the Diagnostic Utility by double clicking on the  $\bigoplus$  DiagToolexe icon.
- 4. The Diagnostic Utility default interface setting is USB interface. If USB interface is connected with printer, no other settings need to be changed in the interface field.

![](_page_36_Picture_7.jpeg)

5. Click on the "Ethernet Setup" button from "Printer Function" group in Printer Configuration tab to setup the IP address, subnet mask and gateway for the on board Ethernet.

![](_page_36_Picture_95.jpeg)

### <span id="page-37-0"></span>**5.3.2 Using RS-232 interface to setup Ethernet interface**

- 1. Connect the computer and the printer with a RS-232 cable.
- 2. Turn on the printer power.
- 3. Start the Diagnostic Utility by double clicks on the  $\mathbb{R}$  DiagToolexe icon.
- 4. Select "COM" as interface then click on the "Setup" button to setup the serial port baud rate, parity check, data bits, stop bit and flow control parameters.

![](_page_37_Picture_66.jpeg)

5. Click on the "Ethernet Setup" button from printer function of Printer Configuration tab to setup the IP address, subnet mask and the gateway for the on board Ethernet.

![](_page_37_Picture_67.jpeg)

![](_page_38_Picture_57.jpeg)

### <span id="page-38-0"></span>**5.3.3 Using Ethernet interface to setup Ethernet interface**

- 1. Connect the computer and the printer to the LAN.
- 2. Turn on the printer power.
- 3. Start the Diagnostic Utility by double clicks on the **interpretent in the icon**.

![](_page_38_Picture_5.jpeg)

4. Select "Ethernet" as the interface then click on the "Setup" button to setup the IP address, subnet mask and gateway for the on board Ethernet.

![](_page_38_Picture_58.jpeg)

5. Click the "Discover Device" button to explore the printers that exist on the network.

- 6. Select the printer in the left side of listed printers, the correspondent IP address will be shown in the right side "IP address/Printer Name" field.
- 7. Click "Change IP Address" to configure the IP address obtained by DHCP or static.

![](_page_39_Picture_80.jpeg)

The default IP address is obtained by DHCP. To change the setting to static IP address, click "Static IP" radio button then enter the IP address, subnet mask and gateway. Click "Set IP" to take effect the settings.

Users can also change the "Printer Name" by another model name in this fields then click "Set Printer Name" to take effect this change.

- **Note: After clicking the "Set Printer Name" or "Set IP" button, printer will reset to take effect the settings.**
- 8. Click "Exit" button to exit the Ethernet interface setup and go back to Diagnostic Tool main screen.

#### Factory Default button

This function will reset the IP, subnet mask, gateway parameters obtained by DHCP and reset the printer name.

#### Web setup button

Except to use the Diagnostic Utility to setup the printer, you can also explore and configure the printer settings and status or update the firmware with the IE or Firefox web browser. This feature provides a user friendly setup interface and the capability to manage the printer remotely over a network.

## <span id="page-41-0"></span>**6. Troubleshooting**

The following guide lists the most common problems that may be encountered when operating this bar code printer. If the printer still does not function after all suggested solutions have been invoked, please contact the Customer Service Department of your purchased reseller or distributor for assistance.

### <span id="page-41-1"></span>**6.1 LED Status**

This section lists the common problems that according to the LED status and other problems you may encounter when operating the printer. Also, it provides solutions.

![](_page_41_Picture_171.jpeg)

#### **Note:**

**Printer status can be easily shown on the Diagnostic Tool. For more information about the Diagnostic Tool, please refer to the instruction in the software CD disk.**

## <span id="page-42-0"></span>**6.2 Print Problem**

![](_page_42_Picture_214.jpeg)

## <span id="page-43-0"></span>**7. Maintenance**

This session presents the clean tools and methods to maintain your printer.

- 1. Please use one of following material to clean the printer.
	- Cotton swab
	- Lint-free cloth
	- Vacuum / Blower brush
	- 100% Ethanol or Isopropyl Alcohol
- 2. The cleaning process is described as following,

![](_page_43_Picture_196.jpeg)

#### **Note:**

- Do not touch printer head by hand. If you touch it careless, please use ethanol to clean it.
- Please use 100% Ethenol or Isopropyl Alcohol. DO NOT use medical alcohol, which may damage the printer head.
- Regularly clean the print head and supply sensors once change a new media to keep printer performance and extend printer life.

## <span id="page-44-0"></span>**Revise History**

![](_page_44_Picture_48.jpeg)

![](_page_46_Picture_0.jpeg)

Corporate Headquarters **Li Ze Plant** New Taipei City 23141, Taiwan (R.O.C.) Yilan County 26841, Taiwan (R.O.C.) TEL: +886-2-2218-6789 TEL: +886-3-990-6677 FAX: +886-2-2218-5678 FAX: +886-3-990-5577 Web site: www.tscprinters.com E-mail: printer\_sales@tscprinters.com **TSC Auto ID Technology Co., Ltd**. tech\_support@tscprinters.com

Li Ze Plant<br>No.35, Sec. 2, Ligong 1st Rd., Wujie Township,<br>Yilan County 26841, Taiwan (R.O.C.)<br>TEL: +886-3-990-6677<br>FAX: +886-3-990-5577